## **After completing this lesson, you will be able to:**

- **•** Create charts using the Chart Wizard.
- Move, resize, and delete charts.<br>• Modify chart titles and add axis
- Modify chart titles and add axis labels.
- Move and format chart elements. • Change chart types and organize source
- data.
- Update data and format the axes.
- Add gridlines and arrows.<br>• Preview and print charts
- Preview and print charts.

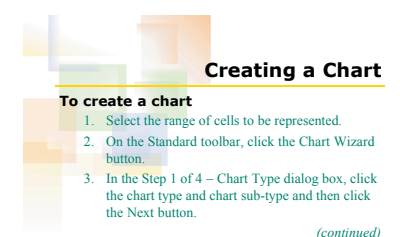

2

## **Creating a Chart To create a chart** (*continued)*

- 4. In the Step 2 of 4 Chart Source Data dialog box, click Rows or Columns to specify whether the data is organized in the rows or columns, and then click the Next button.
- 5. In the Step 3 of 4 Chart Options dialog box, type titles for the chart and axes and then click the Next button.

*(continued)*

6

9

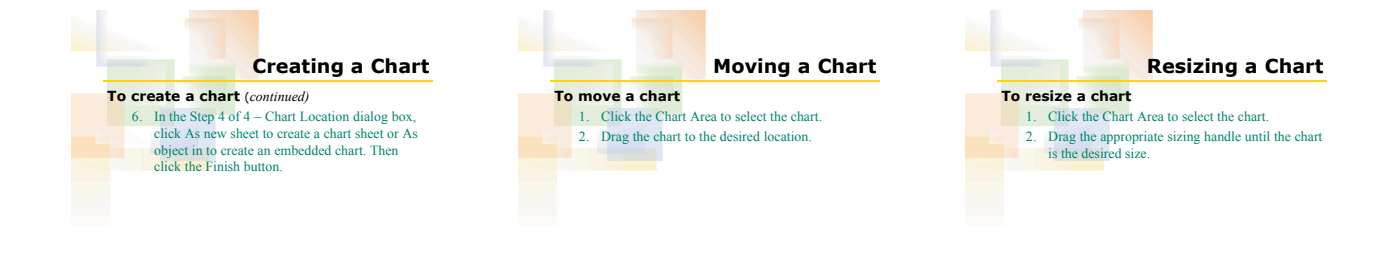

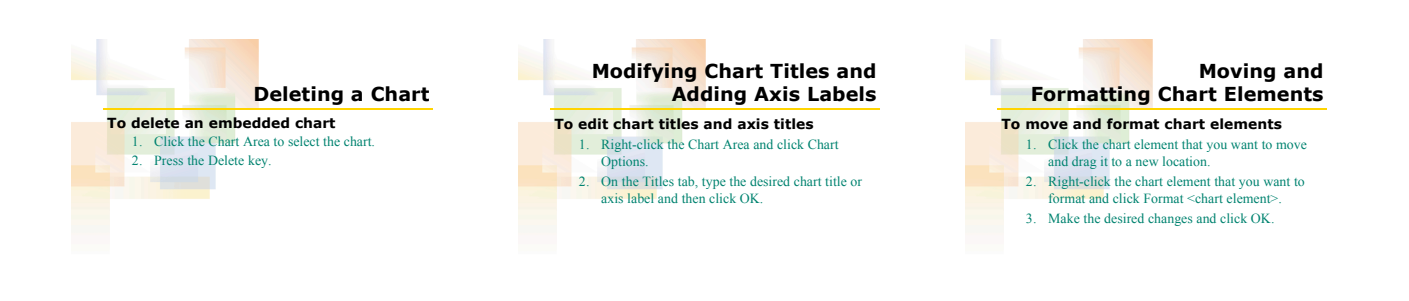

8

7

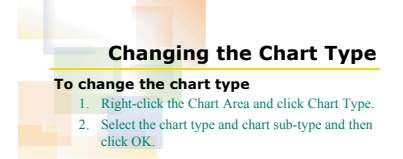

10

13

16

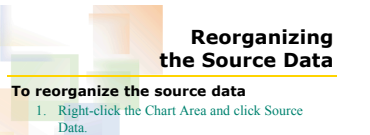

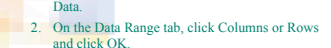

## **Changing the Scale of an Axis To change the scale of an axis**

1. Right-click the axis and click Format Axis. 2. On the Scale tab, type the desired values for minimum, maximum, major unit, and minor unit.

12

3. Click OK.

11

14

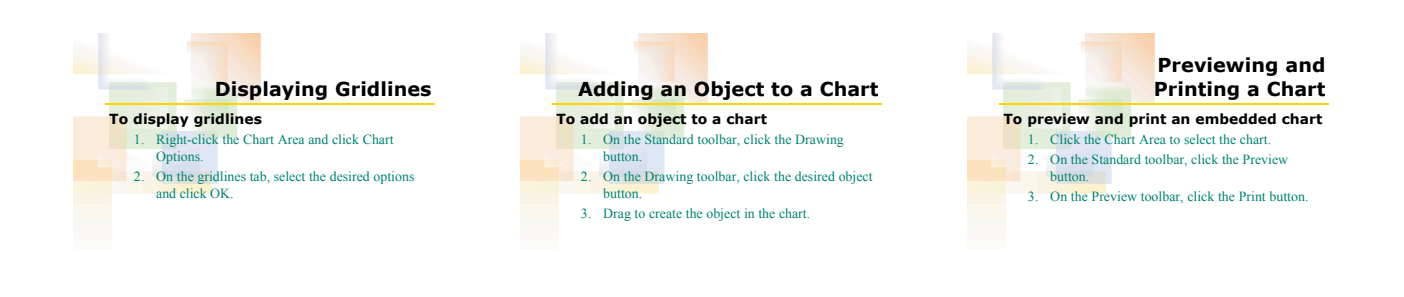

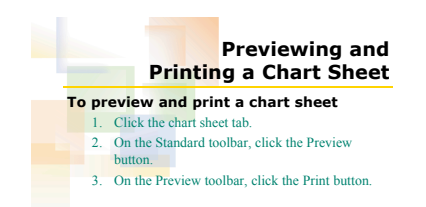

2